# Лабораторная работа №8 Создание ролей. Настройка командного интерфейса разделов и рабочего стола

Цель: настройка интерфейса и рабочего стола.

#### Теоретические вопросы

### Роль

Роль – общий объект конфигурации. Роли предназначены для реализации ограничения прав доступа в прикладных решениях. Они могут соответствовать должностям или видам деятельности различных групп пользователей, для работы которых предназначена конфигурация.

Роль определяет, какие действия, над какими объектами метаданных может выполнять пользователь. Например, чтение, добавление, изменение, удаление проведение и т.д.

В процессе ведения списка пользователей прикладного решения каждому пользователю ставится в соответствие одна или несколько ролей

[28].

### Рабочий стол

Рабочий стол в 1С:Предприетие 8 по сути является набором форм, одновременно отображаемых в основном окне приложения, при этом на рабочем столе отображаются часто используемые объекты программы [26].

Для настройки рабочего стола используется специальный инструмент разработки – редактор рабочей области начальной страницы. Он предназначен для того, чтобы описать, какие формы и каким образом будут располагаться на начальной странице. Редактор также позволяет настроить видимость этих форм для разных ролей, определенных в конфигурации [28].

# Ход работы

1. Осуществим создание и настройку Ролей в конфигурации. Добавьте в ветви Общие дерева конфигурации объект Роли с именем

## Администратор.

2. В появившемся окне выберите Действия – Установить все права.

3. Снимите возможность интерактивного удаления элементов Администратором: пройдитесь по всем объектам конфигурации и снимите галочку «Интерактивное удаление».

4. Внизу окна поставьте галочку «Устанавливать права для новых объектов» (рис. 116).

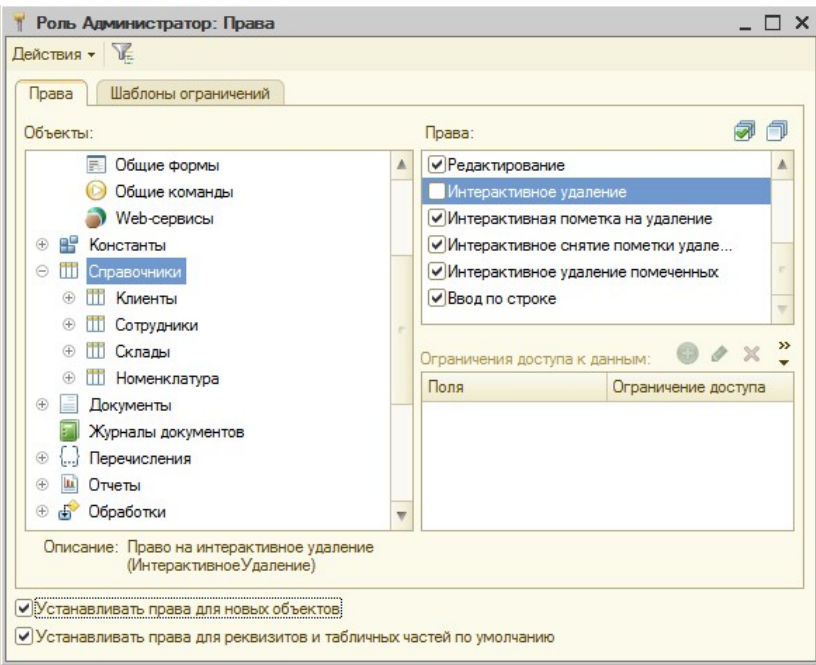

Рисунок 116 Настройка прав

Į,

- 5. Создайте новую роль с именем Директор.
- 6. Для всей конфигурации установите право Вывод (рис. 117).

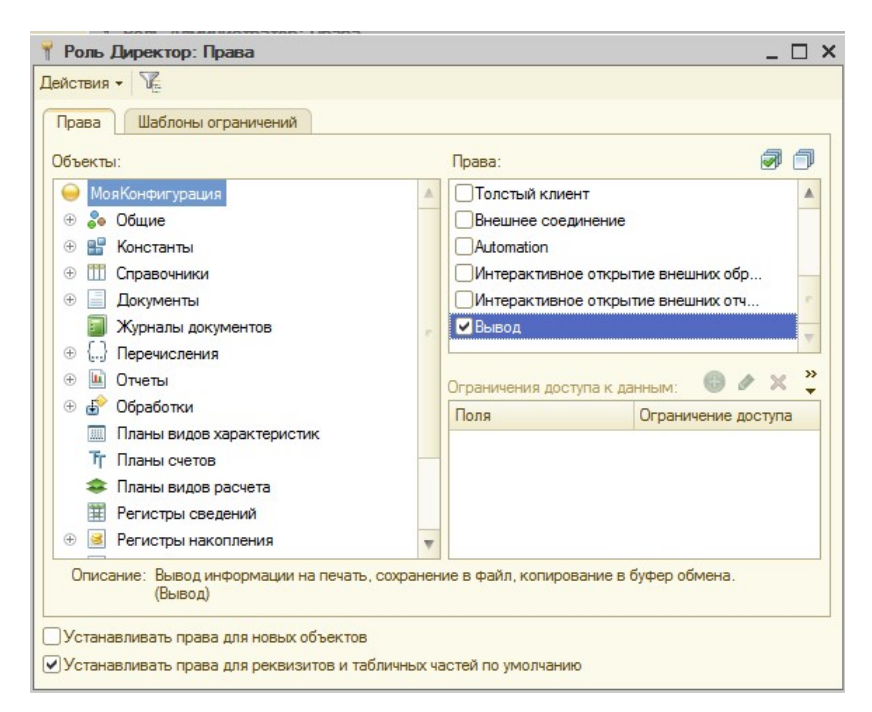

Рисунок 117 Установка прав для роли Директор

7. Пройдитесь по всем объектам конфигурации и установите право Просмотр.

8. Раскройте ветвь Общие дерева объектов, затем откройте Подсистемы. Пройдитесь по всем подсистемам и установите право Просмотр, кроме подсистемы Предприятие.

9. Создайте роль с именем Мастер.

10. Выберите Действия – Установить по подсистемам. Выделите подсистемы ОказаниеУслуг и УчетМатериалов.

11. С помощью Фильтра (рядом с Действия) выберите подсистемы ОказаниеУслуг и УчетМатериалов. Нажмите кнопку «Установить».

12. Уточните права для справочника Сотрудники: запретите Добавление, Изменение, Удаление.

13. Пройдитесь по всем объектам конфигурации и снимите право Интерактивное удаление.

14. Создайте еще роль Расчетчик для расчета заработной платы.

15. Установите Действия – Установите по подсистемам – подсистема Зарплата.

16. Установите фильтр по подсистеме Зарплата. Снимите галочки Интерактивное удаление для объектов конфигурации.

17. Снимите фильтр и для объекта Продажи установите право Просмотр.

18. Создайте роль Бухгалтер.

19. Установите Действия – Установите по подсистемам – подсистема Бухгалтерия.

20. Установите фильтр по подсистеме Бухгалтерия. Снимите галочки Интерактивное удаление для объектов конфигурации.

21. Для справочника Номенклатура снимите галочки: Добавление, Изменение и Удаление.

22. Снимите фильтр и установите все право на Просмотр для справочника Склады.

23. Установим права на запуск клиентских приложений для каждой роли. В дереве конфигурации выделите Роли, в контекстном меню выберите пункт Все роли.

24. Выделите самый первый узел и для всех ролей установите Тонкий клиент (рис. 118).

| Все роли                                  |                         |                               |                      |                         |                         |                         |                          | $ \Box$ $\times$        |
|-------------------------------------------|-------------------------|-------------------------------|----------------------|-------------------------|-------------------------|-------------------------|--------------------------|-------------------------|
| Действия - $\sqrt{2}$                     |                         |                               |                      |                         |                         |                         |                          |                         |
| Объекты:                                  |                         | Права:                        |                      |                         |                         |                         |                          |                         |
| $\bullet$<br>МояКонфигурация              |                         | Права                         | Все роли             | Администратор           | Директор                | Мастер                  | Расчетчик                | $\blacktriangle$        |
| $20^{\circ}$<br>Общие<br>$^{\circ}$       |                         | Активные пользователи         | $\checkmark$         | ☑                       |                         |                         |                          |                         |
| æ<br>$^\circledR$<br>Константы            |                         | Журнал регистрации            | ▽                    | ☑                       |                         |                         |                          |                         |
| $^\circledR$<br>Справочники               |                         | Тонкий клиент                 | ᢦ                    | ☑                       | $\overline{\mathbf{v}}$ | $\overline{\mathbf{v}}$ | $\overline{\phantom{a}}$ |                         |
| $^\circledR$<br>Документы                 |                         | <b>Веб-клиент</b>             | ☑                    | ▽                       |                         |                         |                          |                         |
| Журналы документов                        |                         | Толстый клиент                | $\blacktriangledown$ | ☑                       |                         |                         |                          |                         |
| $^\circledR$<br>Перечисления              |                         | Внешнее соединение            | ⊻                    | ☑                       |                         |                         |                          |                         |
| $^\circledR$<br>ш<br>Отчеты               |                         | Automation                    | ▽                    | $\overline{\mathbf{v}}$ |                         |                         |                          | $\overline{\mathbf{w}}$ |
| ď<br>$^\circledR$<br>Обработки            |                         |                               |                      |                         |                         |                         |                          |                         |
| Планы видов характеристик                 |                         | Ограничения доступа к данным: |                      |                         |                         |                         | ◆ × 图                    |                         |
| Ŧr.<br>Планы счетов                       |                         | Поля<br>Ограничение доступа   |                      |                         |                         |                         |                          |                         |
| Планы видов расчета                       |                         |                               |                      |                         |                         |                         |                          |                         |
| 單<br>Регистры сведений                    |                         |                               |                      |                         |                         |                         |                          |                         |
| s<br>$\circledast$<br>Регистры накопления |                         |                               |                      |                         |                         |                         |                          |                         |
| $T_{\rm T}$<br>Регистры бухгалтерии       |                         |                               |                      |                         |                         |                         |                          |                         |
| Регистры расчета                          |                         |                               |                      |                         |                         |                         |                          |                         |
| Бизнес-процессы                           |                         |                               |                      |                         |                         |                         |                          |                         |
| 團<br>Задачи                               | $\overline{\mathbf{v}}$ |                               |                      |                         |                         |                         |                          |                         |

Рисунок 118 Настройка прав на запуск

25. Получит список прав для каждой роли с помощью меню Действия – Вывести список. Выберите форму, нажмите ОК. Проведите анализ прав для ролей.

26. Обновите информационную базу. Это можно сделать с помощью кнопки на палении инструментов или нажав клавишу F7.

27. Создадим список пользователей и назначим им роли. Выберите пункт меню Администрирование – Пользователи.

28. Добавьте нового пользователя с именем Администратор с помощью кнопки «Добавить» или меню Действия – Добавить. Установка и подтверждение пароля в учебной версии платформы 8.2 не доступны (рис. 119).

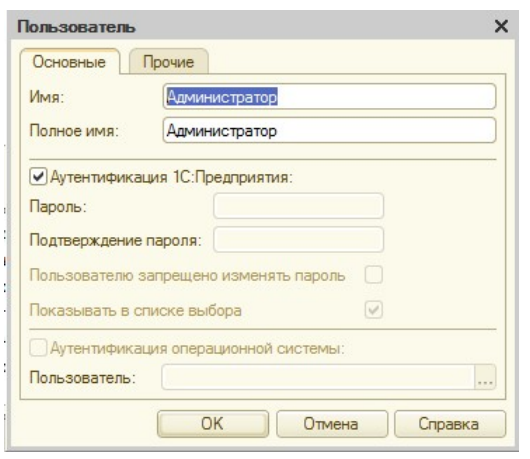

Рисунок 119 Создание пользователя

29. На вкладке Прочие для пользователя Администратор становите роль Администратор, язык – Русский.

30. Создайте несколько пользователей, установите им роли. Бухгалтеру назначьте роли Расчетчик и Бухгалтер. Например, как показано на рис. 120.

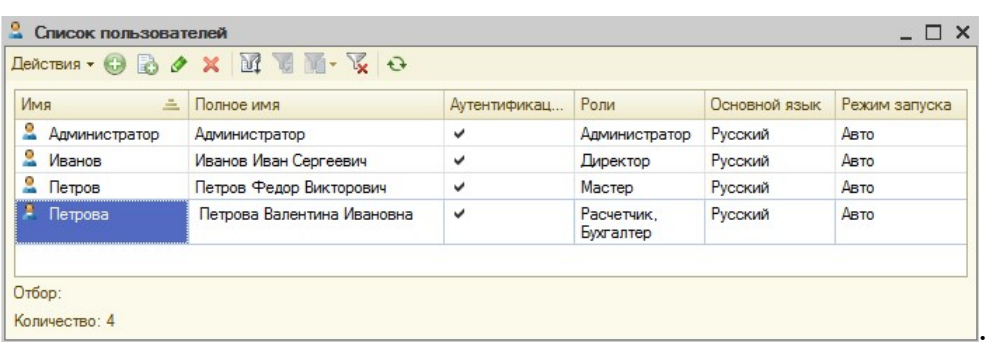

Рисунок 120 Примерный список пользователей

31. Запустите приложение в режиме 1С:Предприятие, проверьте видимость подсистем для всех пользователей.

32. Настройте командный интерфейс. Вызовите редактор командного интерфейса подсистем с помощью контекстного меню Все подсистемы для ветки Подсистемы дерева объектов конфигурации.

33. Выделите в списке подсистем УчетМатериалов и в окне Командный интерфейс внесите следующие изменения:

• Переместите команду Приходная накладная из группы Панель навигации.Обычное в группу команд Панель навигации.Важное.

• В группе Панель навигации.Обычное установите следующий порядок:

Номенклатура

Цены

Склады

• В группе Панель навигации.См. также уберите видимость команды Продажи и становите следующий порядок:

Остатки материалов

Стоимость материалов

В группе Панель действий. Создать задайте следующий порядок команд:

Приходная накладная: создать

Номенклатура: создать

Склад: создать

• В группе Панель дейсвтий.Отчет задайте следующий порядок команд:

Материалы

Остатки материалов по свойствам

34. Приведите подсистему ОказаниеУслуг к следующему виду:

• Группа Панель навигации.Важное:

Оказание услуг

- Группа Панель навигации. Обычное:
- Клиенты
- Номенклатура

Цены на номенклатуру

Сотрудники

Склады

• Группа Панель навигации.См. также:

Остатки материалов

Стоимость материалов

Продажи

• Группа Панель действий. Создать (только видимые команды):

Оказание услуги: создать

Клиент: создать

Номенклатура: создать

• Группа Панель действий. Отчеты:

Реестр документов Оказанные услуги

Перечень услуг

Рейтинг услуг

Выручка мастеров

Материалы

35. Приведите подсистему Бухгалтерия к следующему виду:

• Группа Панель навигации.Важное:

Приходная накладная

Оказание услуг

• Группа Панель навигации. Обычное:

Клиенты

Номенклатура

Цены на номенклатуру

• Группа Панель навигации.См. также:

Остатки материалов

Стоимость материалов

Продажи

• Группа Панель действий. Создать (только видимые команды):

Номенклатура: создать

• Группа Панель действий. Отчеты:

Перечень услуг

Рейтинг услуг

Рейтинг клиентов

Материалы

- 36. Приведите подсистему Зарплата к следующему виду:
- Группа Панель навигации.Обычное:

Сотрудники

• Группа Панель действий. Создать (только видимые команды):

Сотрудники: создать

# • Группа Панель действий. Отчеты:

Выручка мастеров

37. Самостоятельно определите состав командного интерфейса подсистемы Предприятие.

38. Самостоятельно включите в командный интерфейс Константы.

39. Запустите в режиме 1С:Предпрятие, посмотрите как изменился интерфейс.

40. Пользователь также имеет возможность настройки интерфейса по собственному усмотрению в режиме 1С:Предпрятие с помощью Главного меню, пункта Сервис – Настройка интерфейса (рис. 121). Настройте интерфейс с помощью меню.

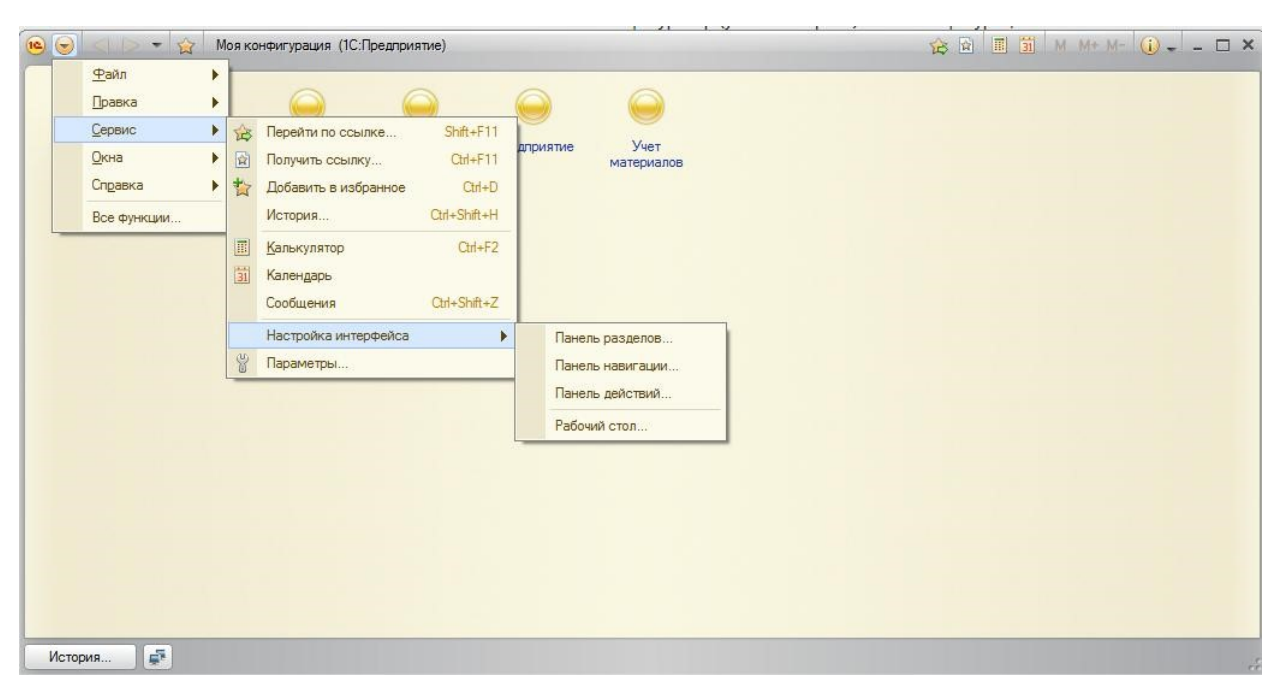

Рисунок 121 Меню Настройка интерфейса

41. Осуществите настройку Рабочего стола для различных ролей. Предварительно создайте формы списков для справочника Клиенты, документов ОказаниеУслуг и ПриходнаяНакладная.

42. Рабочий стол предназначен для размещения часто используемых справочников, документов, отчетов и т.д. В контекстном меню самого первого узла дерева конфигурации выберите пункт Открыть рабочую область рабочего стола.

43. Выберите шаблон: Две колонки разной ширины (2:1) (рис. 122).

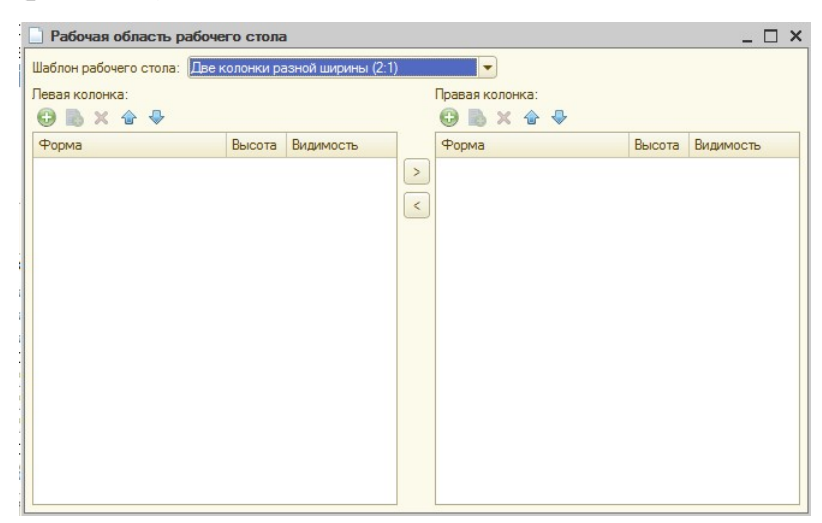

Рисунок 122 Настройка рабочего стола

44. Для левой колонки нажмите кнопку «Добавить» и выберите форму списка для документа ОказаниеУслуг (рис. 123).

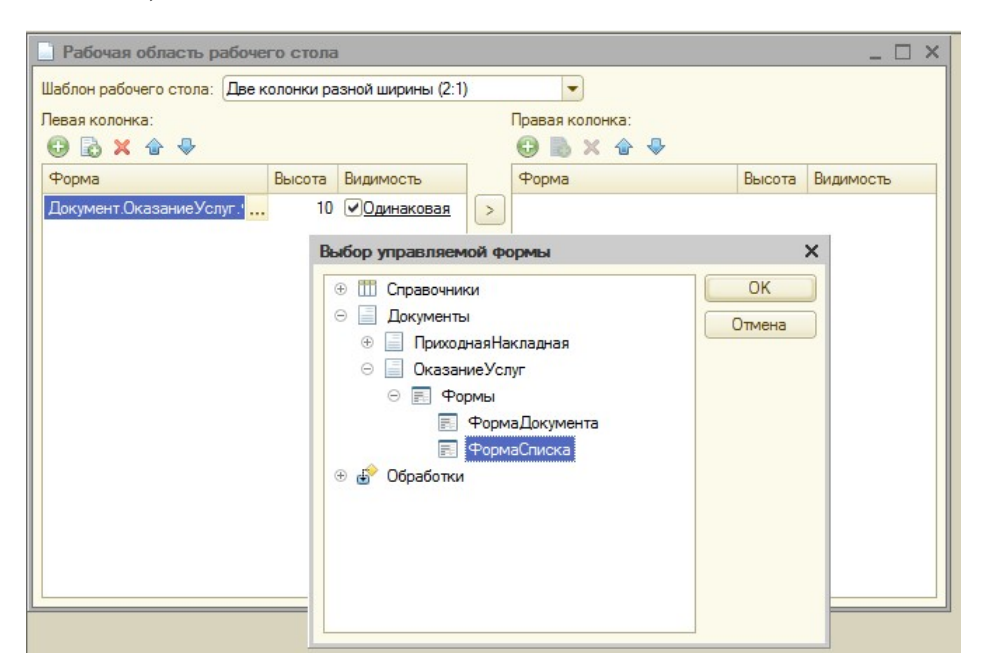

Рисунок 123 Добавление формы списка

45. Аналогично добавьте форму для справочника Клиенты и документа ПриходнаяНакладная в правую колонку.

46. Для каждой из трех форм нажмите ссылку Видимость и установите галочку только для роли Мастер.

47. Самостоятельно настройте рабочий стол для других ролей, предварительно создав формы списков для необходимых объектов конфигурации.

48. Проверьте правильность настройки Рабочего стола для каждой роли.

49. Пример внешнего вида рабочего стола для роли Мастер представлен на рис. 124.

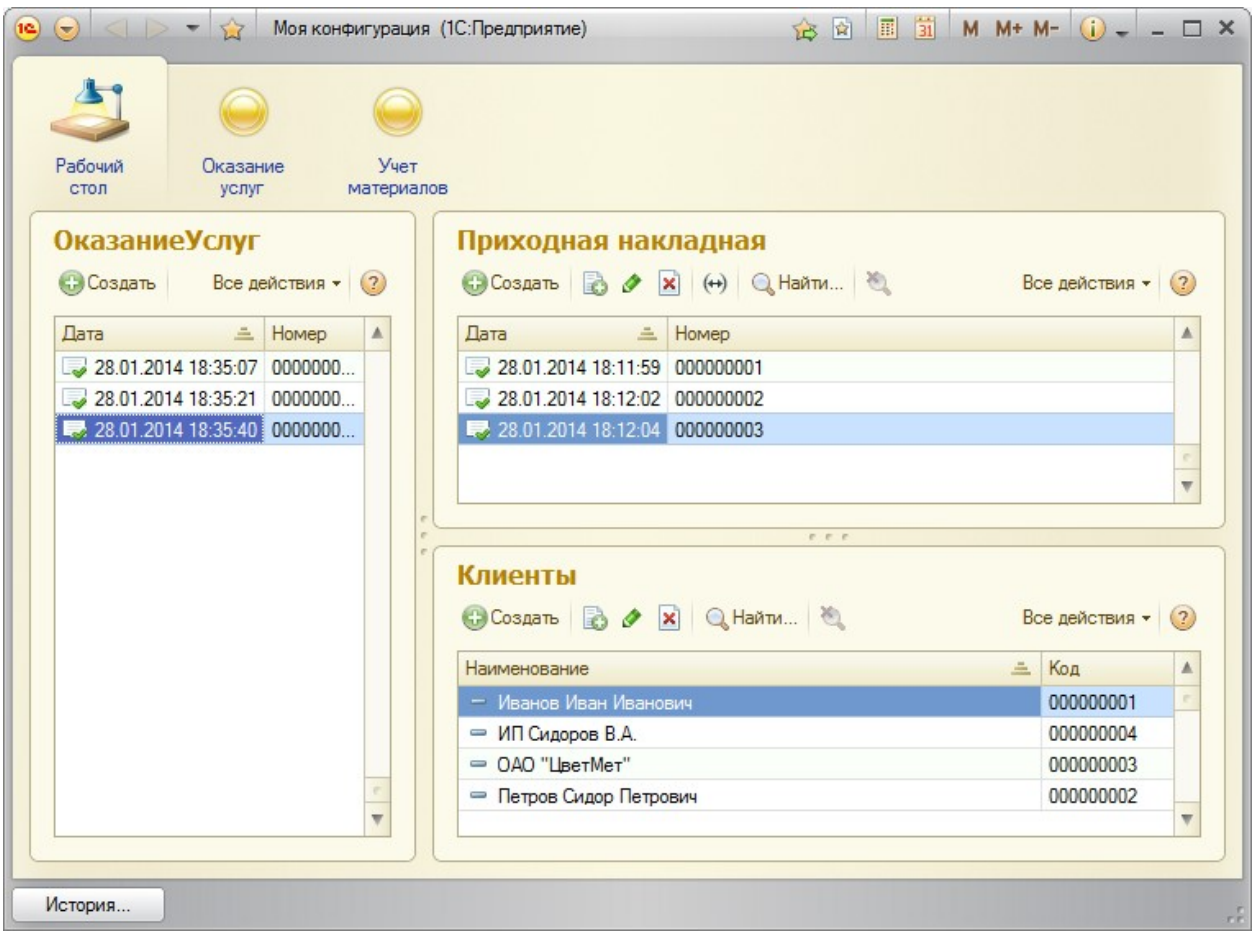

Рисунок 124 Рабочий стол для роли Мастер

## Контрольные вопросы

1. Дайте определение объекту конфигурации «Роли» в

1С:Предприятии.

2. Укажите назначение ролей в 1С:Предприятии.

3. Приведите пример видимости подсистем для ролей Администратор, Бухгалтер, Мастер.

4. Опишите возможности настройки командного интерфейса и рабочего стола в системе 1С:Предприятие.

## По завершению занятия студент должен:

- 1. Создает необходимые роли в системе.
- 2. Осуществляет настройку системы для каждой роли.
- 3. Создает пользователей в системе и назначает им роли.
- 4. Производит настройку командного интерфейса системы.
- 5. Умеет осуществлять настройку интерфейса пользователя.

6. Производит настройку рабочего стола для различных пользователей.